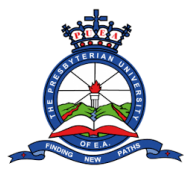

## **HOW TO DOWNLOAD ADMISSION LETTER**

**Step 1:** Open the browser on your computer/laptop or mobile phone. Examples of browsers include:

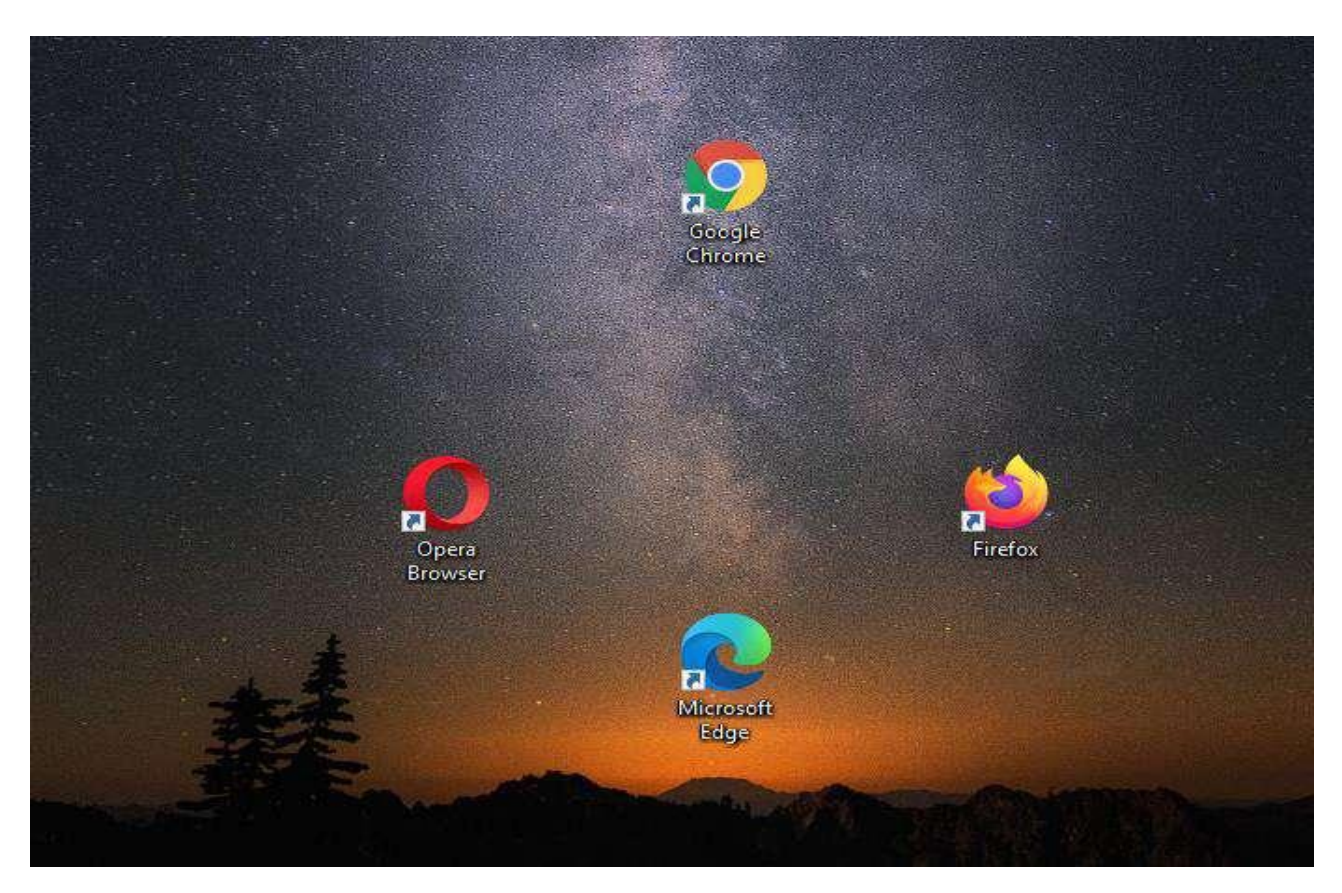

**Step 2**: On the browser type the University's website Address

<https://puea.ac.ke/> in the URL section and press enter.

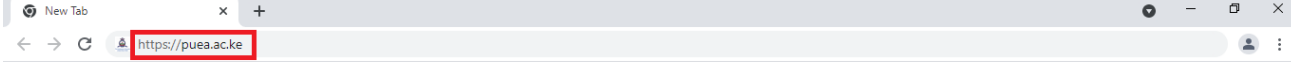

Gmail Images ::: Google Q Search Google or type a URL  $\pmb{\Downarrow}$  $\mathbb{Q}$ Ô.  $\Delta$ G.  $\bullet$ Kenya Reven... PUEA PUEA 11TH **Course Regis** Sign in  $\ddot{}$ Add shortcut Presbyterian Log in Web Stor Customize Chrome D Type here to search  $O$   $\overrightarrow{E}$  $23^{\circ}$ C  $\land$   $\qquad \qquad \cong$  (1)  $\mathbf \Omega$ **G** 

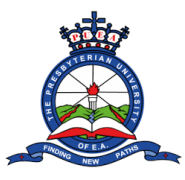

**Step 3**: You will be redirected to the Presbyterian University of East Africa homepage. Click on the "**Online Application**" tab.

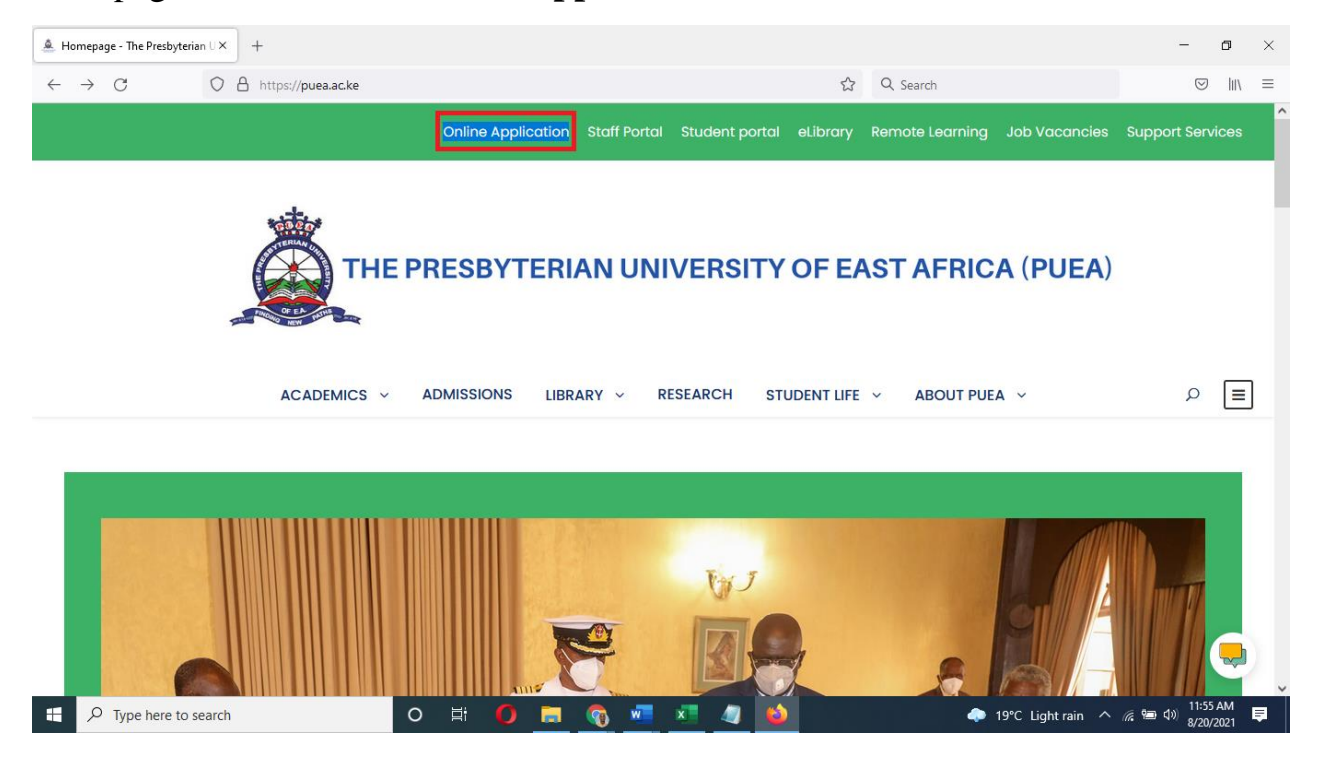

**Step 4**: You will be redirected to a page with the **Online Application and Registration Guidelines**. Navigate to the **Government Sponsored Students** section on the right side of the page. Read the 5 steps listed then click "**login button**".

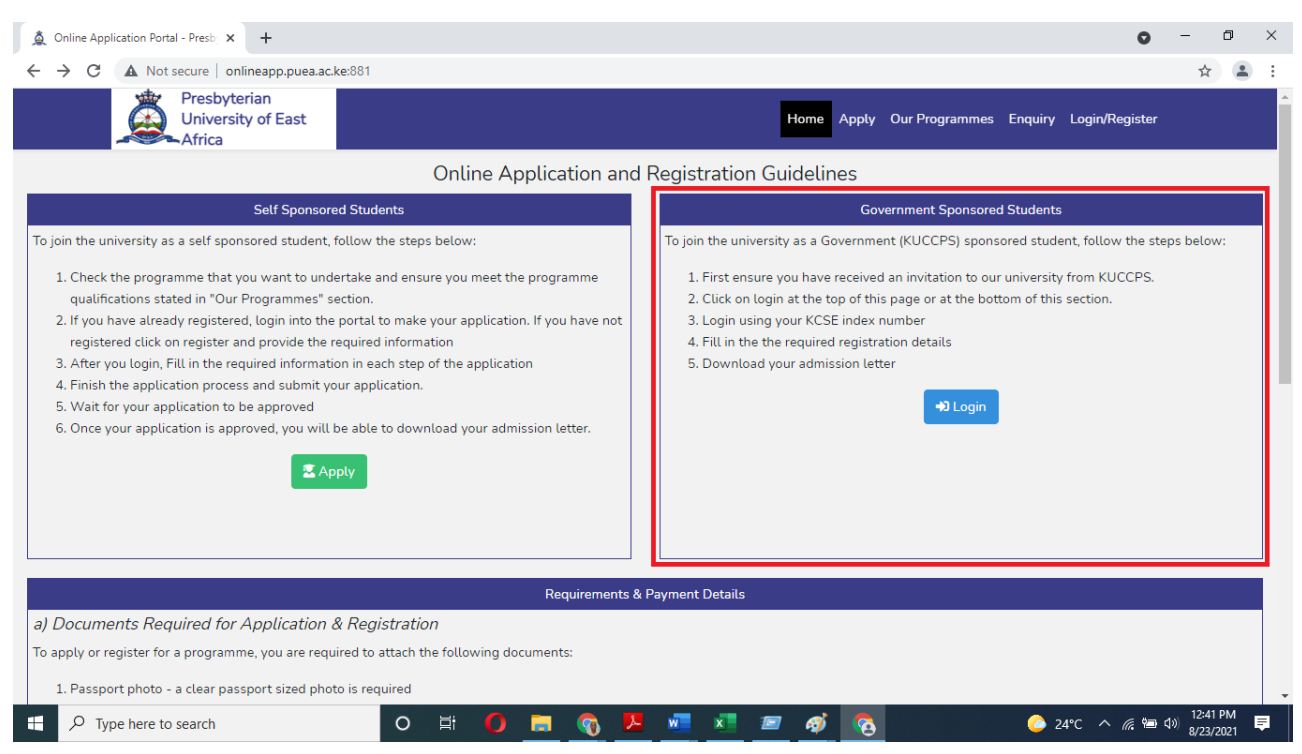

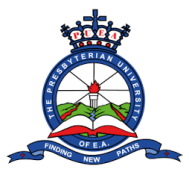

**Step 5**: You will be redirected to a login page. On the KUCCPS Government Sponsored Students enter your **KCSE index number** on the space provided and tick the checkbox next to **I`m not a robot**. A **Login** button will appear. Click on it to proceed.

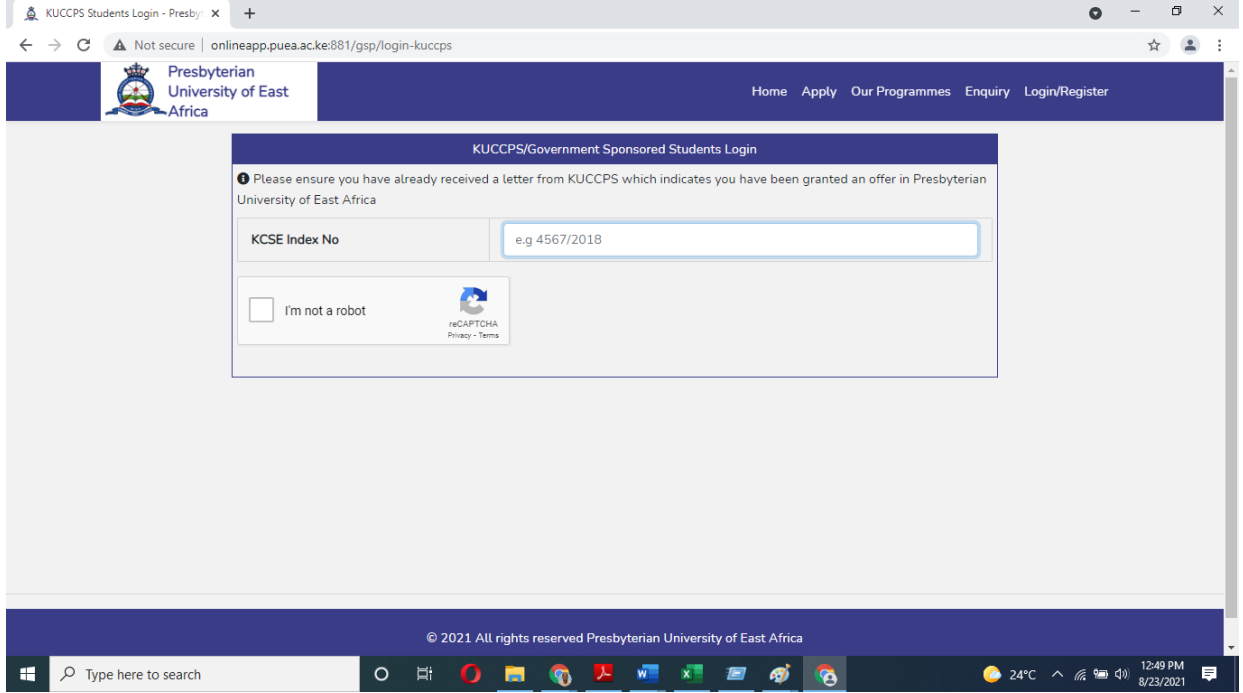

**Step 6**: You will be redirected to a page where you will fill your personal information details. Make sure you fill accurate details. And when done click on **next**.

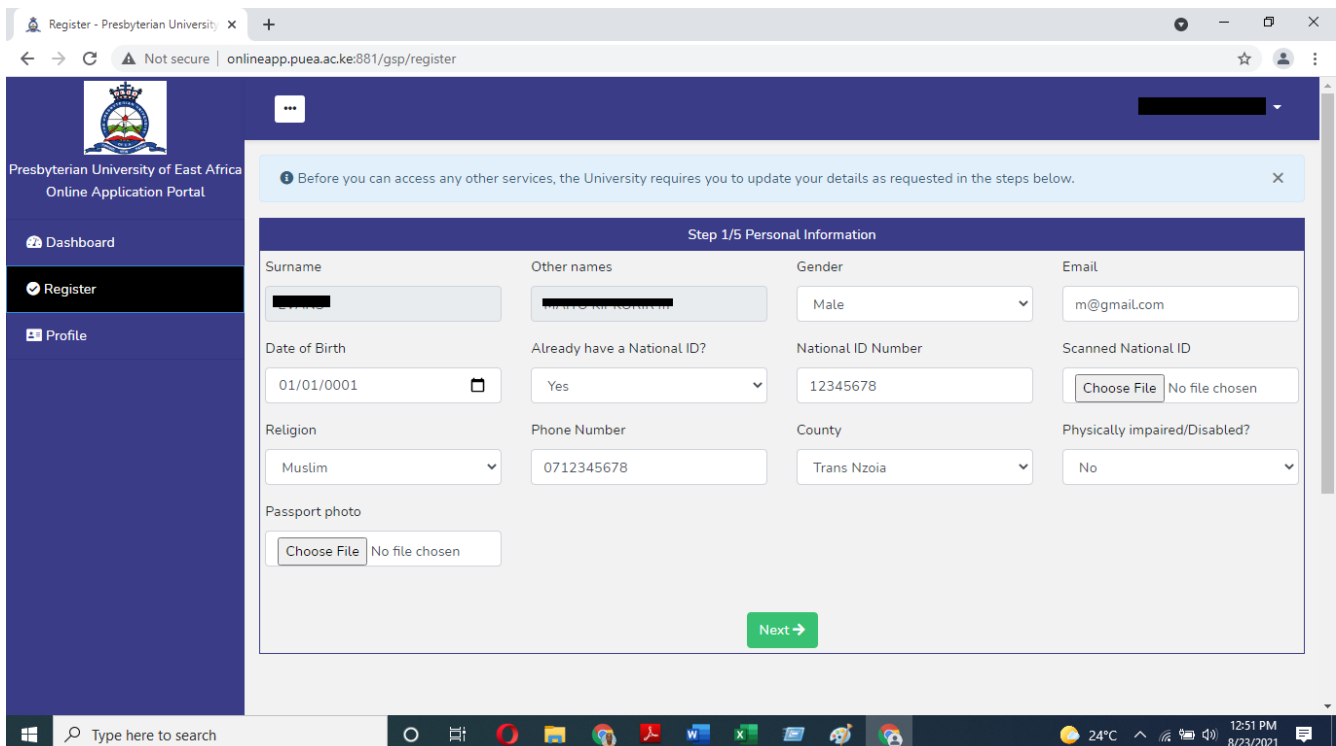

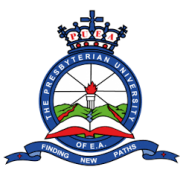

## **Tutorial on how to download Admission Letter**

**Step 7**: You will be further redirected to a page where you will fill in your education details. Make sure you fill accurate details. Click on the "**Add Qualification**" to add more relevant education. When done click **next**.

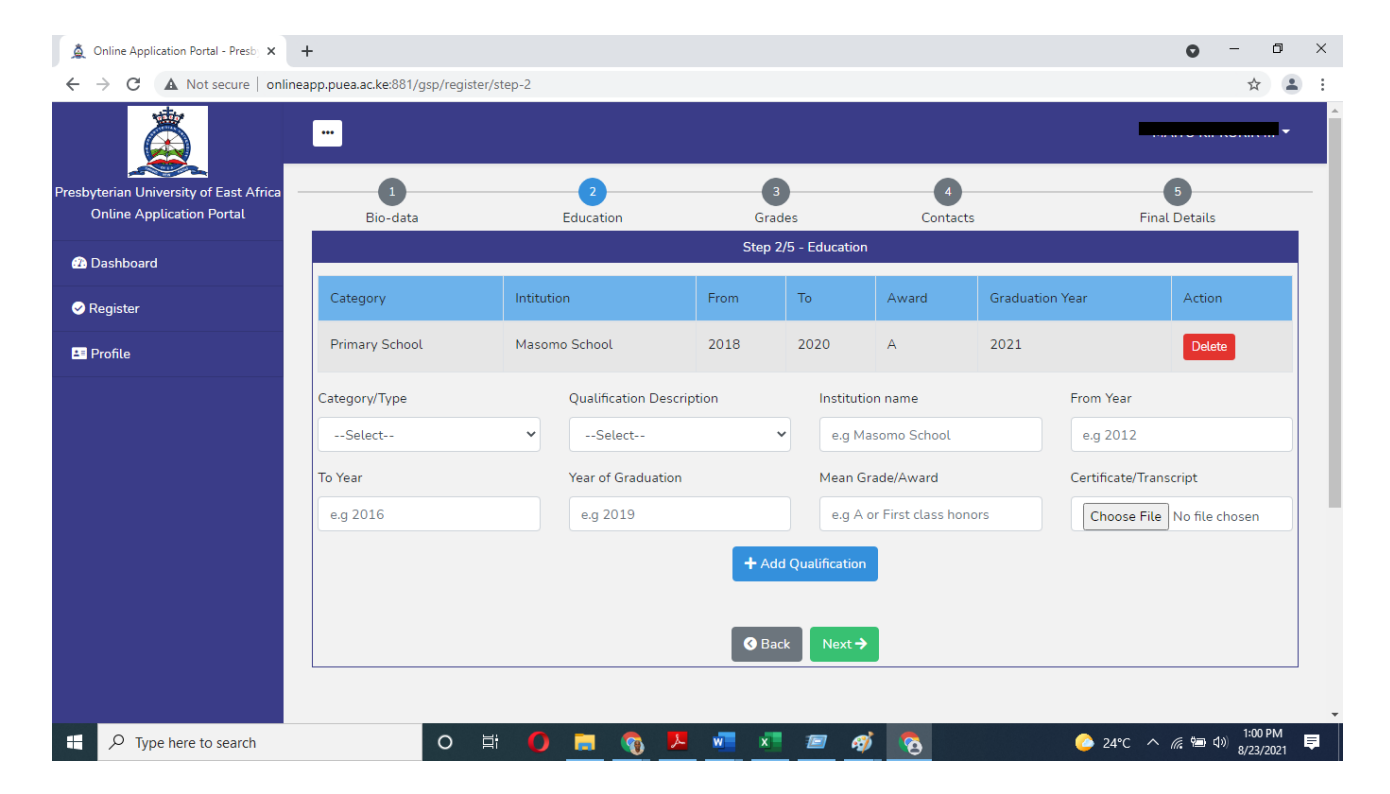

**Step 8**: You will be further redirected to a page where you will fill in your grade's details. Make sure you fill accurate details of 3 subjects related to the programme you are applying for. And when done click **next**.

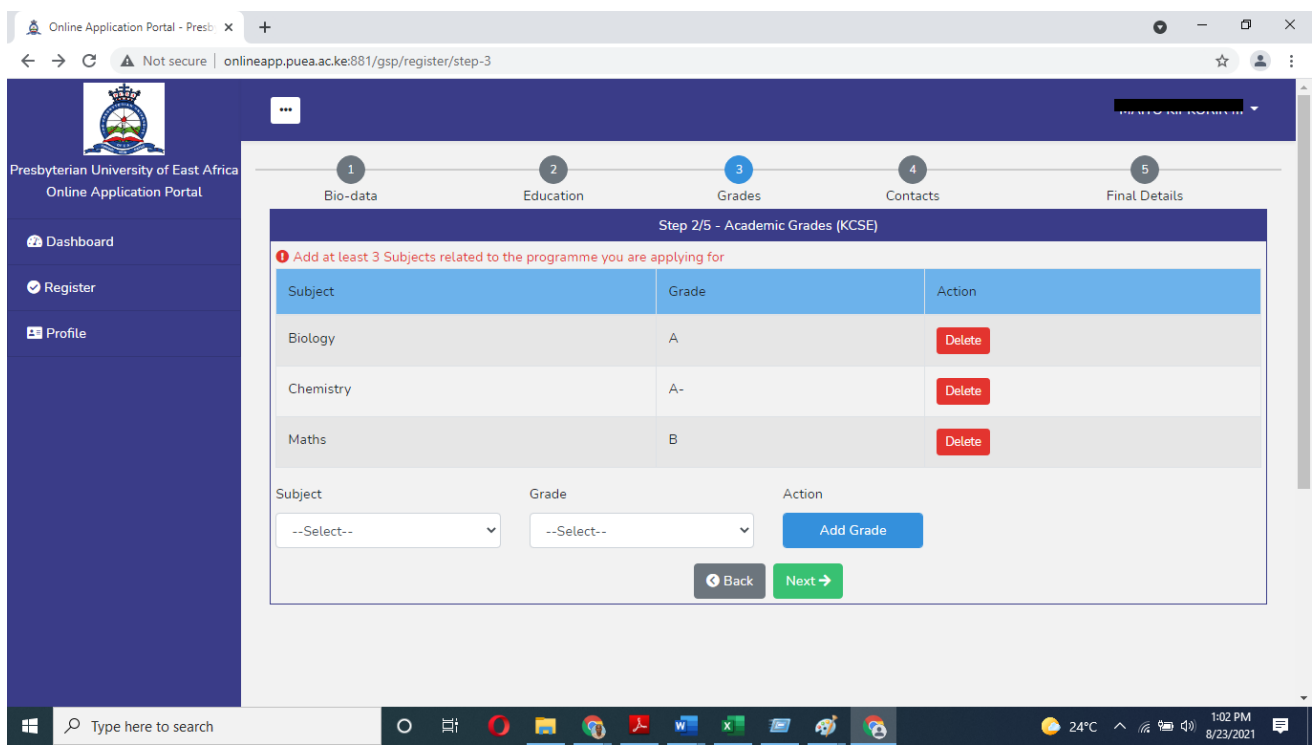

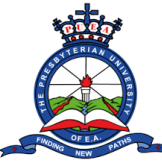

## **Tutorial on how to download Admission Letter**

**Step 9**: You will be further redirected to a page where you will fill in your contacts details. Scroll further down on the page to fill in more contact details. When done click **next**.

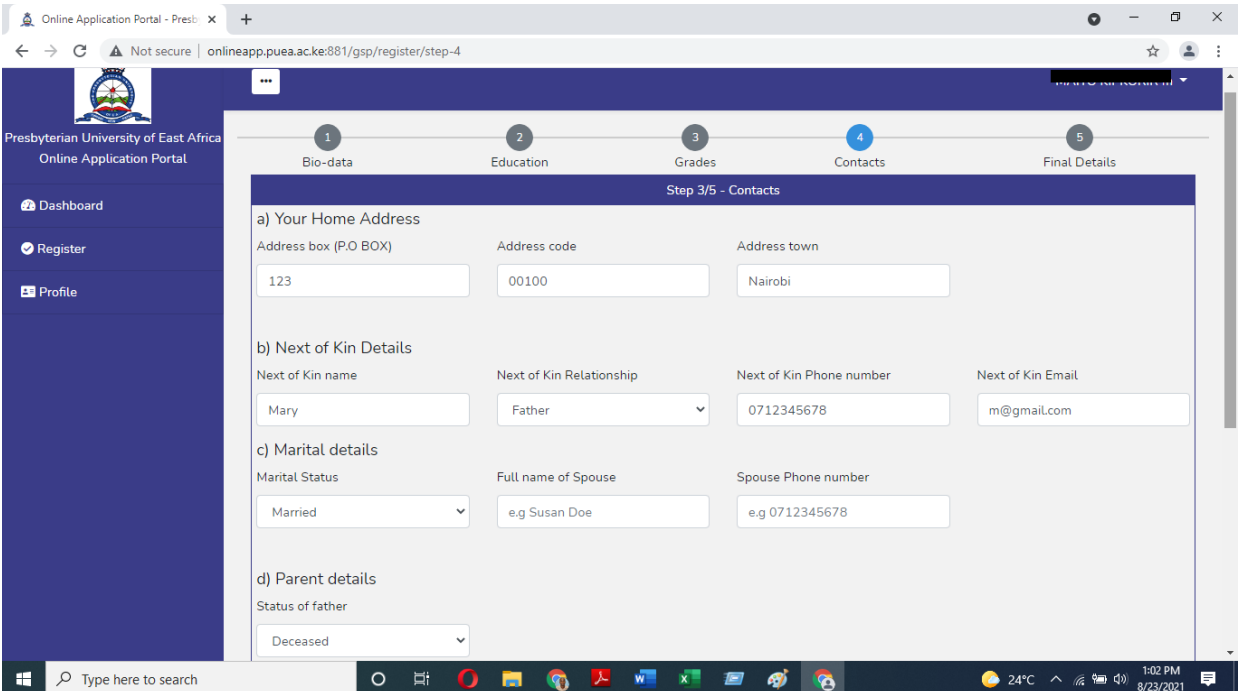

**Step 10**: On the page that appears, fill in the required details. On the declaration section, tick the check box on the left side. A "Submit & Finish" button will appear. Click on it to submit your details.

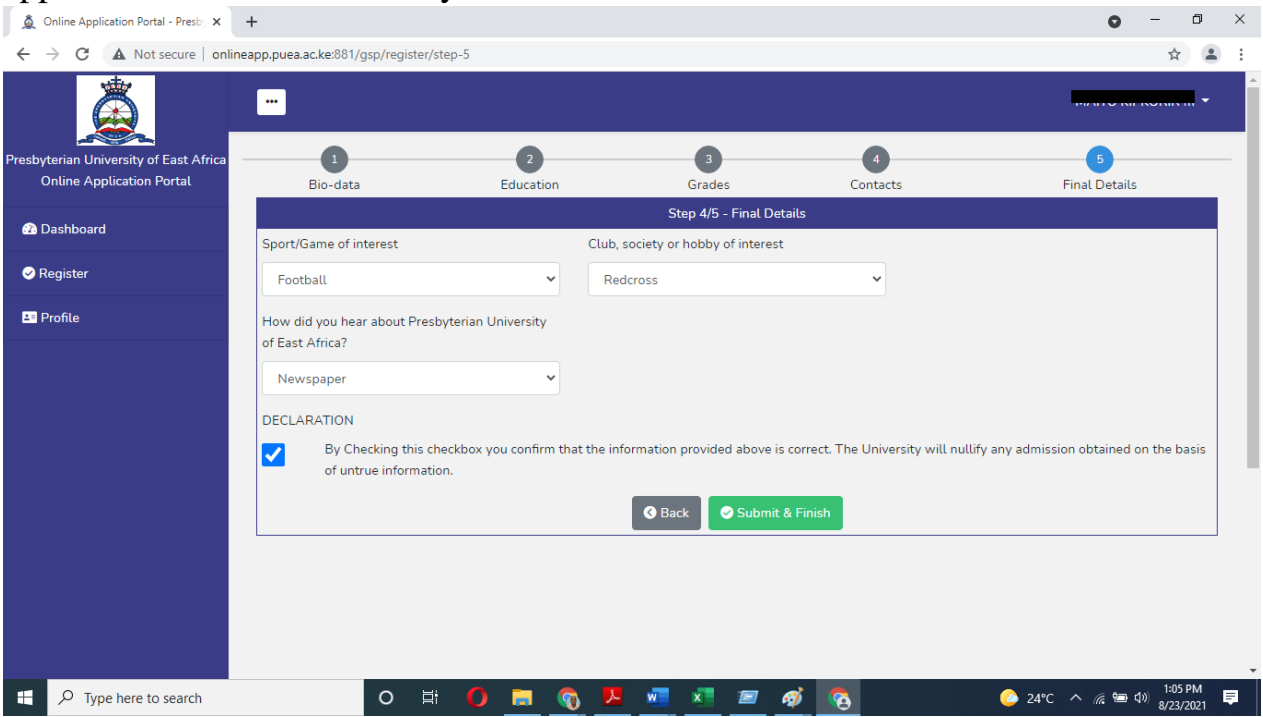

**Step 11**: Your Admission letter will be automatically generated and displayed on your screen. Download the letter.